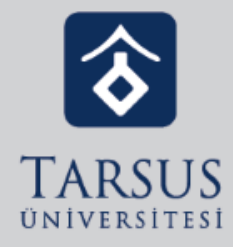

# GOOGLE CLASSROOM'A ÖĞRENCİ OLARAK KAYDOLMA

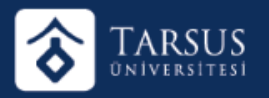

### GOOGLE CLASSROOM'A ÖĞRENCİ OLARAK KAYDOLMA

Başarılı giriş işlemi sonrasında Google Classroom "Sınıf Ekranı" karşınıza gelecektir. Ders hocaları tarafından sizlere verilen ders/sınıf kodu

ile sınıfa dahil olmak için "+" simgesine tıklayınız.

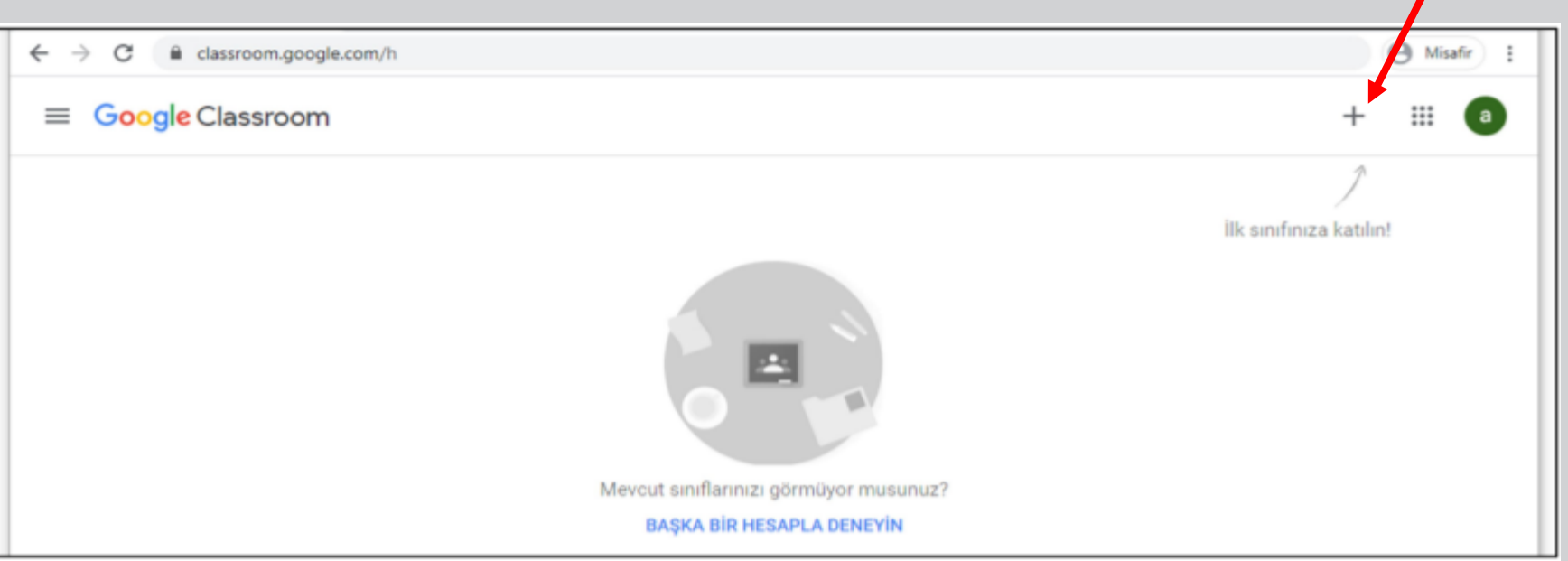

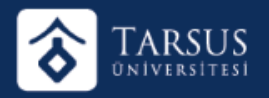

### GOOGLE CLASSROOM'A ÖĞRENCİ OLARAK KAYDOLMA

Ekrana gelen "Sınıfa Katıl" kutusuna, hocalarınız tarafından verilen dersinize ait kodu yazarak (örneğin: DersKod) "Katıl" butonuna tıklayınız.

 $a$  :

### e classroom.google.com/h  $\leftarrow$  $\rightarrow$ C

### $S<sub>II</sub>$  $\times$

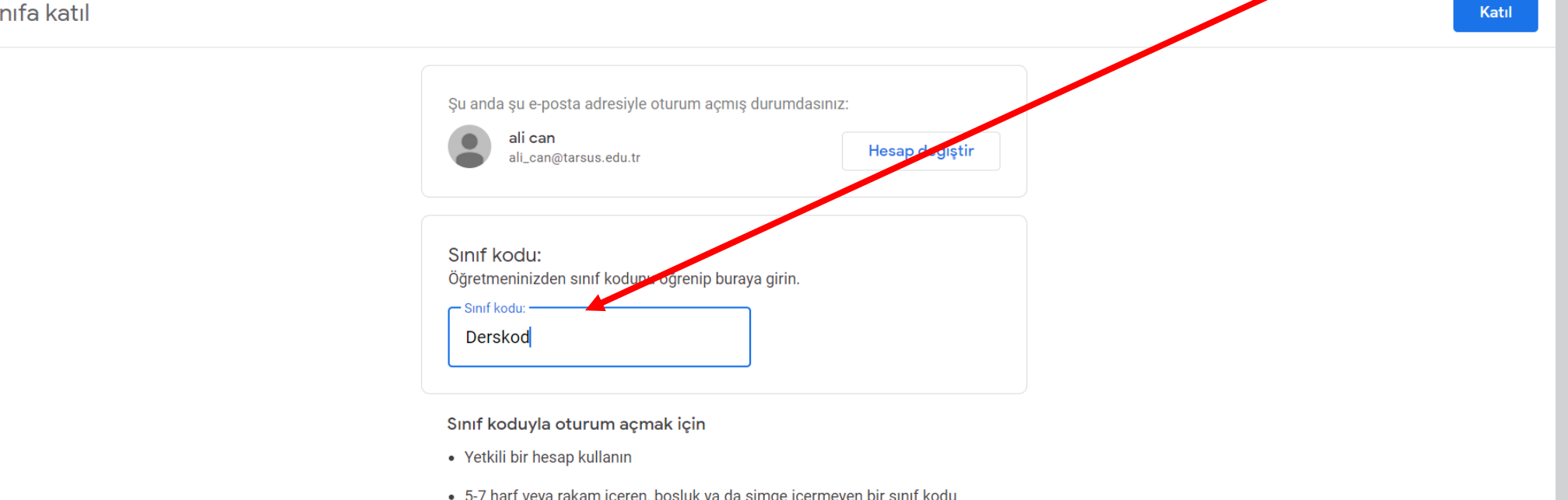

reya rakam içeren, boşluk ya ua sımge içerineyen bir sınır kodu kullanın

Sınıfa katılmada sorun yaşıyorsanız Yardım Merkezi makalesini inceleyin

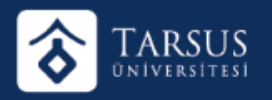

## GOOGLE CLASSROOM'A BİLGİSAYARDAN ERİŞİM

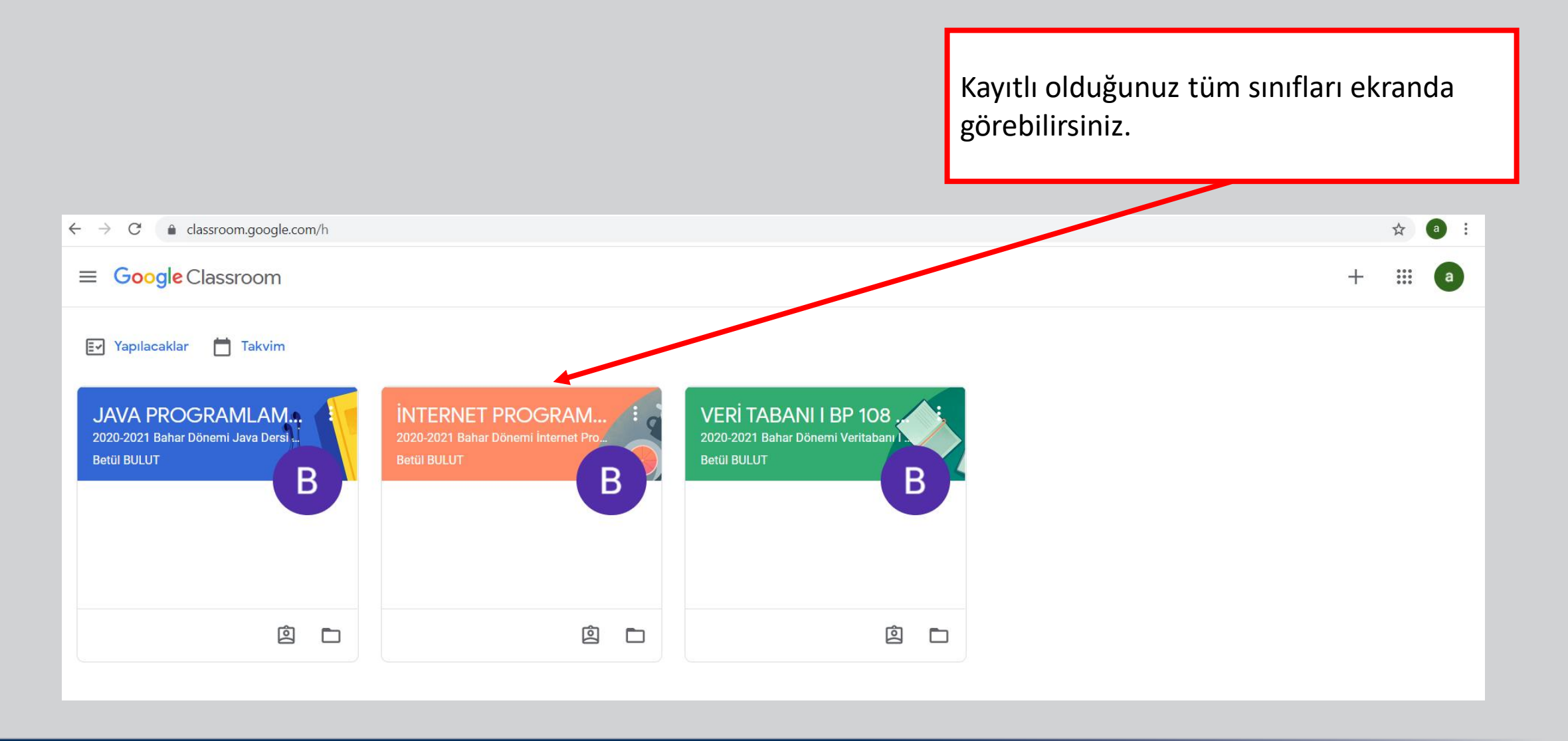